1. 0000000 http://vpn.kku.ac.th 0000000000000 login 00000 [kku-net account

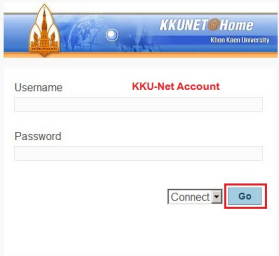

2. เมื่อเข้าสู่ระบบสำเร็จ ในการใช้งานครั้งแรกจะต้องติดตั้งโปรแกรม vpn client ก่อน **DOUDOUDOUD click here to continue** 

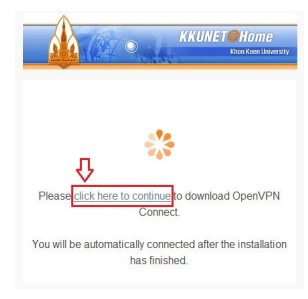

## จะปรากฏหน้าจอดาวน์โหลดโปรแกรมให้คลิกที่ Run เพื่อติดตั้งโปรแกรม

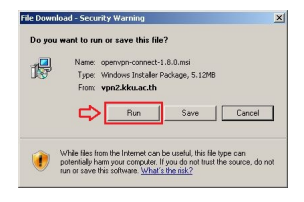

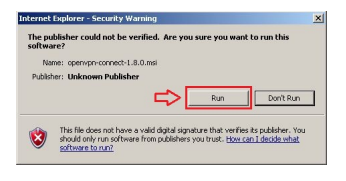

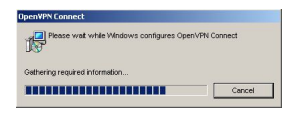

3. เมื่อติดตั้งสำเร็จจะปรากฏข้อความ Allow VPN connection to kku.ac.th ให้คลิก Yes

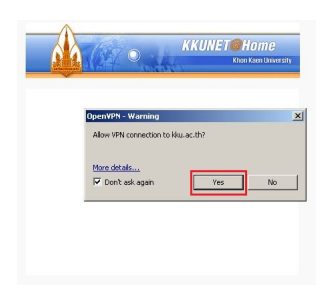

จากนั้นระบบจะทำการเชื่อมต่อเข้าสู่เครือข่ายของมหาวิทยาลัยโดยอัตโนมัติ

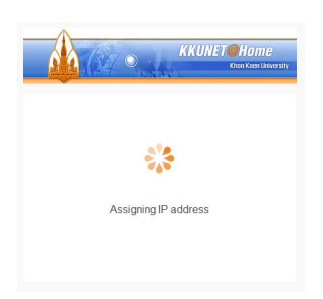

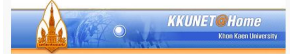

You are now connected to vpn2.kku.ac.th with IP<br>address: 10.101.98.162

You have been connected for: 00:00:11<br>Traffic: 13.9 KB in, 11.9 KB out

Closing this window will not disconnect you from the<br>network.

 เมื่อเชื่อมต่อสำเร็จ icon ตรง system tray จะปรากฏดังรูป ľ